# **ИНСТРУКЦИЯ**

по применению набора реагентов для выявления ДНК вируса мозаики цветной капусты (*CamV*), инфицирующего растения семейства *Brassicaceae* (Капустные), в продуктах питания и кормах для животных методом полимеразной цепной реакции (ПЦР) с гибридизационно-флуоресцентной детекцией

# **«АмплиСенс®** *CamV***-FL»**

Только для исследовательских и иных немедицинских целей

**АмплиСенс**

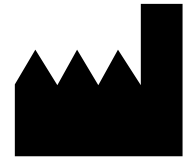

ФБУН ЦНИИ Эпидемиологии Роспотребнадзора, Российская Федерация, 111123, город Москва, улица Новогиреевская, дом 3А

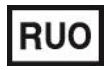

Только для исследовательских и иных немедицинских целей

#### **ОГЛАВЛЕНИЕ**

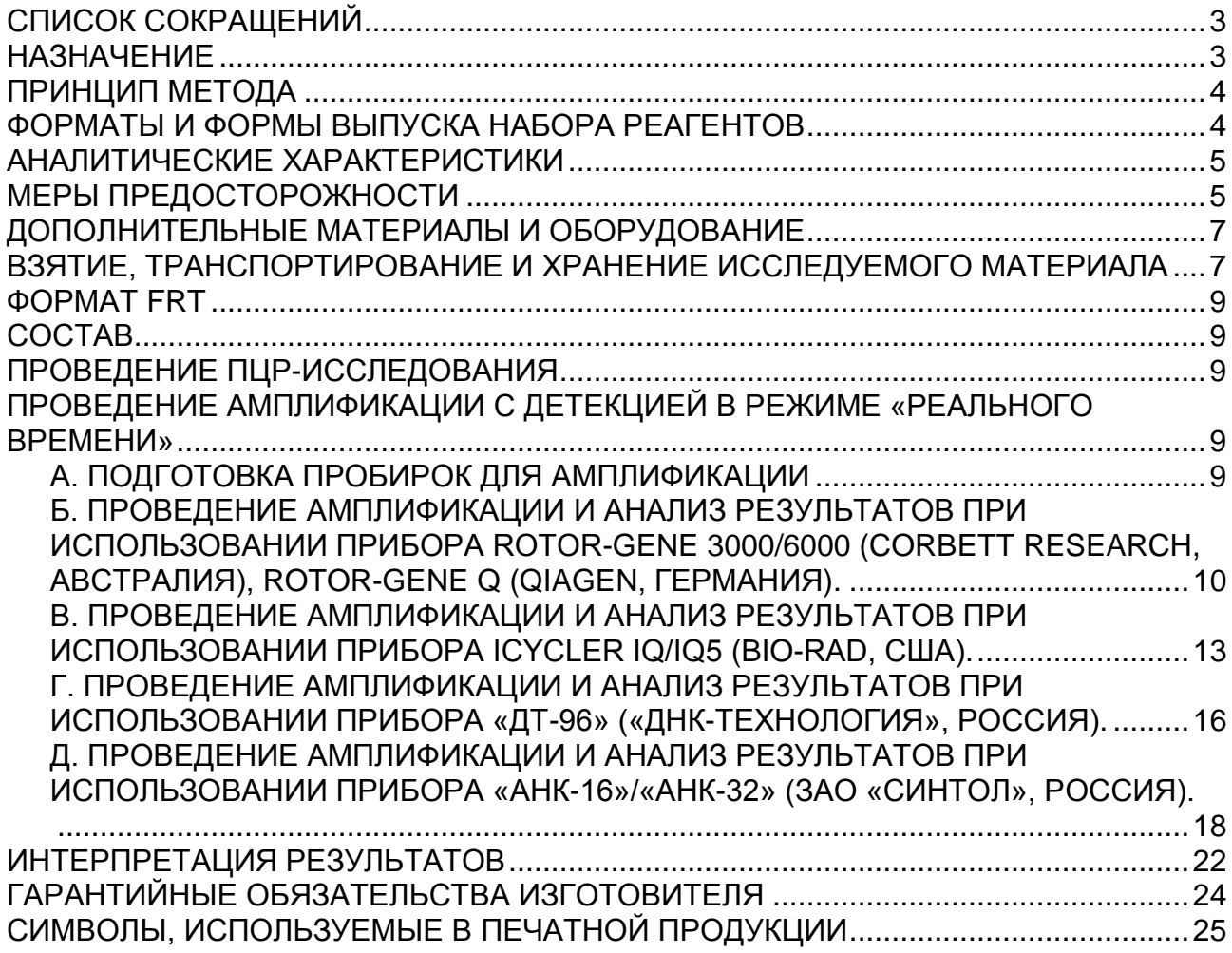

# <span id="page-2-0"></span>**СПИСОК СОКРАЩЕНИЙ**

В настоящей инструкции применяются следующие сокращения и обозначения:

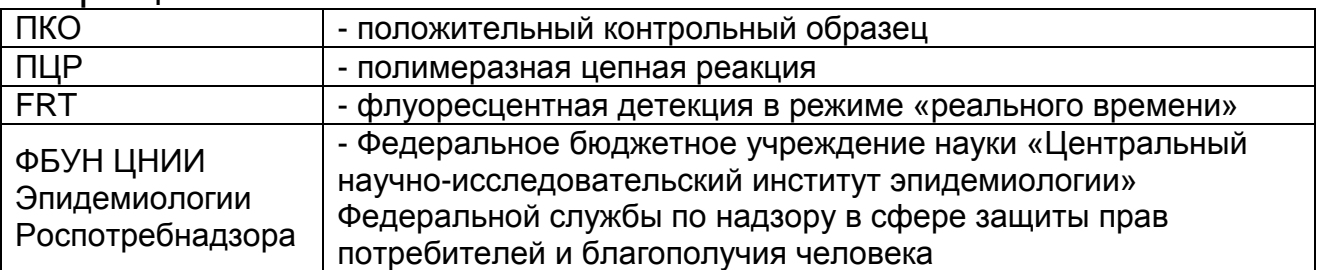

### <span id="page-2-1"></span>**НАЗНАЧЕНИЕ**

Набор реагентов **«АмплиСенс®** *CamV***-FL»** не является медицинским изделием. Набор реагентов предназначен для выявления ДНК вируса мозаики цветной капусты (*Cauliflower mosaic virus* - *CamV*), инфицирующего растения семейства *Brassicaceae* (Капустные), в продуктах питания и кормах методом полимеразной цепной реакции (ПЦР) с гибридизационно-флуоресцентной детекцией.

Данный набор реагентов следует использовать после этапов скрининга и идентификации при проведении мониторинга генетически-модифицированных ингредиентов растительного происхождения в продуктах питания и кормах. Использование данного теста позволяет получить информацию о происхождении ДНК 35S-промотора, присутствующего в образце, который может быть как вирусным, так и трансгенным. Для этого проводится амплификация ДНК-мишени, специфичной для вируса мозаики цветной капусты (*CamV*), совместно с амплификацией эндогенного контроля (ЭК) - гена, специфичного для растительных тканей.

Целесообразно использовать данный набор реагентов для тестирования образцов, обладающих всеми нижеперечисленными характеристиками:

- а) образцы, которые могут потенциально содержать ткани культурных растений семейства *Brassicaceae*: капуста, хрен, редька, редис, горчица, кресс-салат, рапс, брюква, репа, турнепс и др.;
- б) образцы, в которых на этапе скрининга обнаружена последовательность промотора 35S (или региона энхансера 35S) вируса мозаики цветной капусты, причём другие трансгенные мишени (терминатор NOS и т.д.) не

обнаружены;

в) образцы, для которых на этапе идентификации не выявлено присутствия зарегистрированных линий трансгенных растений.

Получение положительного сигнала по ДНК-мишени, специфичной для *CamV*, свидетельствует о наличии в составе тестируемого образца растительного компонента, инфицированного вирусом мозаики цветной капусты. При получении такого результата исследователь не имеет достаточных оснований считать, что данный образец содержит трансгенные компоненты растительного происхождения.

#### <span id="page-3-0"></span>**ПРИНЦИП МЕТОДА**

Принцип тестирования: проведение полимеразной цепной реакции с детекцией продуктов ПЦР в режиме «реального времени».

Анализ представляет собой проведение двух ПЦР (в одной пробирке), для каждой из которых используются специфичные праймеры и меченый флуоресцентными красителями зонд. В одной реакции выявляется последовательность ДНК–мишени, специфичной для вируса мозаики цветной капусты (*CamV*), которая не входит в рекомбинантные конструкции, используемые при создании трансгенных растений. Другая предназначена для амплификации эндогенного контроля (ЭК), в качестве которого использован ген, специфичный для растительного генома (как трансгенного, так и нетрансгенного), что позволяет определять присутствие ДНК растений в исследуемом образце и контролировать качество постановки ПЦР.

#### <span id="page-3-1"></span>**ФОРМАТЫ И ФОРМЫ ВЫПУСКА НАБОРА РЕАГЕНТОВ Набор реагентов выпускается в 1 формате. Формат FRT**

Набор реагентов выпускается в 2 формах комплектации:

**Форма 1** включает комплект реагентов «ПЦР-комплект» вариант FRT-50 F.

Форма комплектации 1 предназначена для проведения амплификации ДНК вируса мозаики цветной капусты.

**Форма 2** включает наборы реагентов оптом, расфасованные по отдельным реагентам, с маркировкой реагентов на их оптовой фасовке.

Форма комплектации 2 предназначена для производственных целей для последующей маркировки на языке заказчика и комплектации по наборам.

**ВНИМАНИЕ!** Использование формы комплектации 2 производится только в соответствии с регламентом, утвержденным ФБУН ЦНИИ Эпидемиологии Роспотребнадзора.

**ВНИМАНИЕ!** Набор реагентов предназначен для работы с ранее экстрагированной ДНК, полученной с помощью наборов реагентов производства ФБУН ЦНИИ Эпидемиологии Роспотребнадзора на этапах скрининга и идентификации.

### <span id="page-4-0"></span>**АНАЛИТИЧЕСКИЕ ХАРАКТЕРИСТИКИ Аналитическая чувствительность**

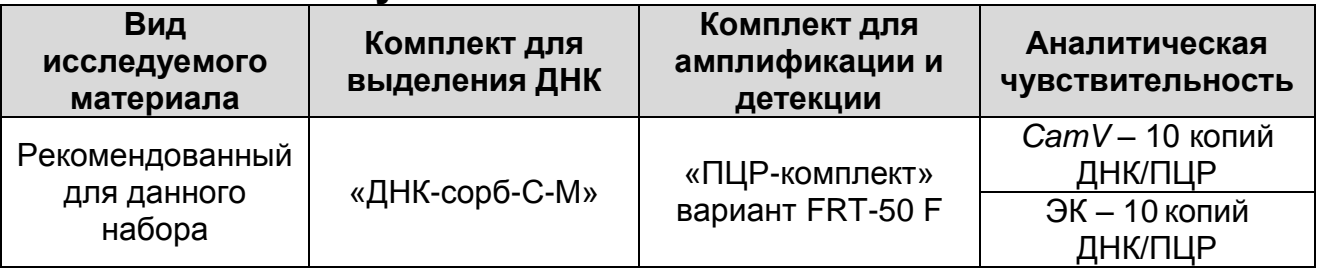

### **Аналитическая специфичность**

Отсутствует положительная реакция при исследовании ДНК рекомбинантных конструкций, используемых для создания трансгенных растений.

# <span id="page-4-1"></span>**МЕРЫ ПРЕДОСТОРОЖНОСТИ**

Работа должна проводиться в лаборатории, выполняющей молекулярно-биологические (ПЦР) исследования клинического материала на наличие возбудителей инфекционных болезней, с соблюдением санитарно-эпидемических правил СП 1.3.2322- 08 «Безопасность работы с микроорганизмами III – IV групп патогенности (опасности) и возбудителями паразитарных болезней», СанПиН 2.1.7.2790-10 «Санитарноэпидемиологические требования к обращению с медицинскими отходами» и методических указаний МУ 1.3.2569-09 «Организация работы лабораторий, использующих методы амплификации нуклеиновых кислот при работе с материалом, содержащим микроорганизмы I–IV групп патогенности».

При работе всегда следует выполнять следующие требования:

- Следует рассматривать исследуемые образцы как инфекционно-опасные, организовывать работу и хранение в соответствии с СП 1.3.2322-08 «Безопасность работы с микроорганизмами III–IV групп патогенности (опасности) и возбудителями паразитарных болезней».
- Убирать и дезинфицировать разлитые образцы или реактивы, используя дезинфицирующие средства в соответствии с СП 1.3.2322-08 «Безопасность работы с микроорганизмами III–IV групп патогенности (опасности) и возбудителями паразитарных болезней».
- Лабораторный процесс должен быть однонаправленным. Анализ проводится в отдельных помещениях (зонах). Работу следует начинать в Зоне Выделения, продолжать в Зоне Амплификации и Детекции. Не возвращать образцы, оборудование и реактивы в Зону, в которой была проведена предыдущая стадия процесса.
- Удалять неиспользованные реактивы в соответствии с СанПиН 2.1.7.2790-10 «Санитарно-эпидемиологические требования к обращению с медицинскими отходами».

**ВНИМАНИЕ!** При удалении отходов после амплификации (пробирок, содержащих продукты ПЦР) недопустимо открывание пробирок и разбрызгивание содержимого, поскольку это может привести к контаминации продуктами ПЦР лабораторной зоны, оборудования и реагентов.

- Применять набор строго по назначению, согласно данной инструкции.
- Допускать к работе с набором только специально обученный персонал.
- Не использовать набор по истечении срока годности.
- Использовать одноразовые перчатки, лабораторные халаты, защищать глаза во время работы с образцами и реактивами. Тщательно вымыть руки по окончании работы.
- Избегать контакта с кожей, глазами и слизистой оболочкой. При контакте немедленно промыть пораженное место водой и обратиться за медицинской помощью.
- Листы безопасности материалов (MSDS material safety data sheet) доступны по запросу.

# <span id="page-6-0"></span>**ДОПОЛНИТЕЛЬНЫЕ МАТЕРИАЛЫ И ОБОРУДОВАНИЕ**

1. Программируемый амплификатор с системой детекции флуоресцентного сигнала в режиме «реального времени», например, Rotor-Gene 3000/6000 (Corbett Research, Австралия) (4 канала детекции и более); Rotor-Gene Q (Qiagen, Германия); iCycler iQ, IQ5 (Bio-Rad, США); «ДТ-96» («ДНК-Технология», Россия), «АНК-16»/«АНК-32» («ЗАО Синтол», Россия) или эквивалентный.

Для прибора Rotor-Gene: одноразовые полипропиленовые пробирки для ПЦР на 0,1 мл и 0,2 мл (плоская крышка, нестрипованные) (например, Axygen, США).

Для приборов iCycler iQ, «ДТ-96» и «АНК-16» / «АНК-32»: одноразовые полипропиленовые пробирки для ПЦР на 0,2 мл (куполообразная крышка) (например, Axygen, США), стрипованные пробирки с куполообразной крышкой или 96 луночный планшет для ПЦР, снабженный термостабильными оптически прозрачными пленками (например, Bio-Rad, США).

- 2. ПЦР-бокс (например, «БАВ-ПЦР «Ламинар-С», «Ламинарные системы», Россия).
- 3. Вортекс (например, «ТЭТА-2», «Биоком», Россия).
- 4. Набор электронных или механических дозаторов переменного объема (например, «Ленпипет», Россия).
- 5. Одноразовые наконечники для дозаторов до 200 мкл (например, Axygen, США).
- 6. Одноразовые наконечники для дозаторов с фильтром до 200 мкл (например, Axygen, США).
- 7. Штативы для наконечников (например, Axygen, США) и пробирок (например, «ИнтерЛабСервис», Россия).
- 8. Холодильник от 2 до 8 °С с морозильной камерой от минус 24 до минус 16 °С.
- 9. Отдельный халат и одноразовые резиновые перчатки.
- 10.Емкость для сброса наконечников.

#### <span id="page-6-1"></span>**ВЗЯТИЕ, ТРАНСПОРТИРОВАНИЕ И ХРАНЕНИЕ ИССЛЕДУЕМОГО МАТЕРИАЛА**

При проведении отбора проб пищевой продукции необходимо ознакомиться с МУ 2.3.2.1917-04 «Порядок и организация контроля за пищевой продукцией, полученной из/или с использованием сырья растительного происхождения, имеющего генетически-модифицированные аналоги».

Для проведения анализа используются образцы ДНК, полученные после этапа выделения ДНК из продуктов питания и кормов, в состав которых потенциально могут входить растения семейства Капустных (например, капуста, хрен, редька, редис, горчица, кресс-салат, рапс, брюква, репа, турнепс). Рекомендуется тестировать образцы ДНК, предварительно прошедшие этап скрининга, в результате которого показано наличие в них последовательности маркера трансгенной ДНК – промотора (или энхансера) 35S, и отсутствие других трансгенных маркеров, далее прошедшие через этап идентификации, в результате которой в них показано отсутствие ДНК зарегистрированных трансгенных линий.

Образцы ДНК, предназначенные для исследования, должны храниться при температуре от 2 до 8 °С не более 1 недели и при температуре не выше минус 16 °С – не более 1 года.

# <span id="page-8-0"></span>**ФОРМАТ FRT**

# <span id="page-8-1"></span>**СОСТАВ**

**Комплект реагентов «ПЦР-комплект» вариант FRT-50 F** – комплект реагентов для амплификации и идентификации ДНК, специфичной для вируса мозаики цветной капусты (*CamV*) с гибридизационнофлуоресцентной детекцией в режиме «реального времени» **– включает:**

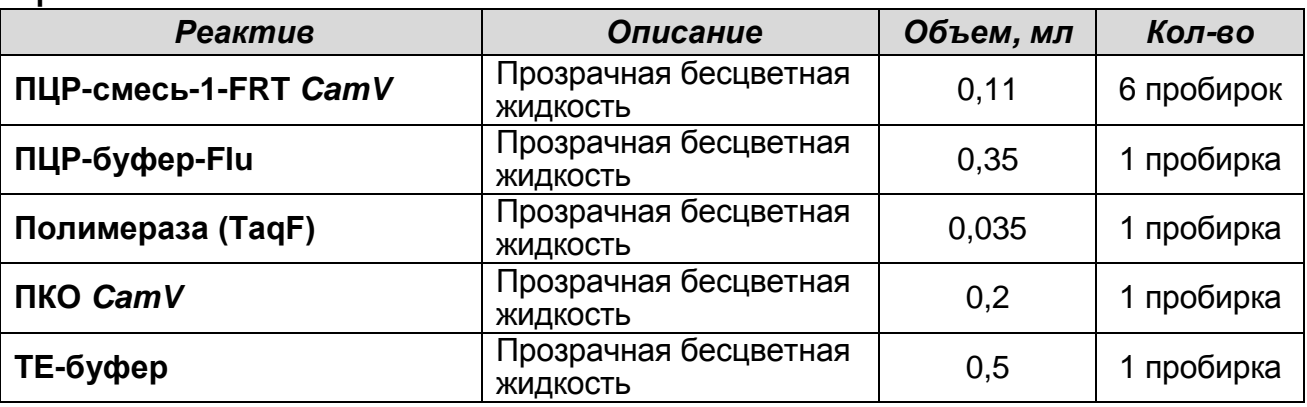

Комплект реагентов рассчитан на проведение 55 реакций амплификации, включая контроли.

## <span id="page-8-2"></span>**ПРОВЕДЕНИЕ ПЦР-ИССЛЕДОВАНИЯ**

ПЦР-исследование состоит из следующих этапов:

- Проведение ПЦР-амплификации с гибридизационнофлуоресцентной детекцией в режиме «реального времени».
- Анализ и интерпретация результатов.

#### <span id="page-8-3"></span>**ПРОВЕДЕНИЕ АМПЛИФИКАЦИИ С ДЕТЕКЦИЕЙ В РЕЖИМЕ «РЕАЛЬНОГО ВРЕМЕНИ»**

#### <span id="page-8-4"></span>**А. Подготовка пробирок для амплификации**

**Выбор пробирок для амплификации зависит от используемого амплификатора с системой детекции в режиме «реального времени».**

**Для внесения в пробирки реагентов, проб ДНК и контрольных образцов используются одноразовые наконечники с фильтрами.**

**Общий объем реакции – 25 мкл, включая объем пробы ДНК – 10 мкл.**

1. Разморозить необходимое количество пробирок с **ПЦРсмесью-1-FRT** *CamV* (1 пробирка рассчитана на постановку

10 реакций). Перемешать на вортексе и сбросить капли с помощью кратковременного центрифугирования.

- 2. Для проведения N реакций смешать в отдельной пробирке 10\*(N+1) мкл **ПЦР-смеси-1-FRT** *CamV*, 5\*(N+1) мкл **ПЦРбуфера-Flu** и 0,5\*(N+1) мкл **полимеразы (TaqF)**.
- 3. Перемешать подготовленную смесь, осадить кратковременным центрифугированием и внести в каждую пробирку по **15 мкл** в пробирки на 0,2 мл.
- 4. Используя наконечник с фильтром в подготовленные пробирки внести по **10 мкл проб ДНК** исследуемых образцов. **(Необходимо избегать попадания сорбента универсального в реакционную смесь)**. Каждый исследуемый образец тестируется в двух повторах.
- 5. Поставить контрольные реакции:
	- **а) отрицательный контроль ПЦР (К-)**  внести в пробирку **10 мкл ТЕ-буфера**.
	- **б) положительный контроль ПЦР (К+)**  внести в пробирку **10 мкл ПКО** *CamV*.

#### <span id="page-9-0"></span>**Б. Проведение амплификации и анализ результатов при использовании прибора Rotor-Gene 3000/6000 (Corbett Research, Австралия), Rotor-Gene Q (QIAGEN, Германия).**

**ВНИМАНИЕ!** Программирование амплификатора и анализ результатов, полученных в программном обеспечении амплификатора, могут быть выполнены автоматически с помощью Программного обеспечения FRT Manager («ИнтерЛабСервис», Россия). Для работы следует использовать программу FRT Manager версии 2.0 или выше. **Для ознакомления со всеми возможностями ПО FRT Manager рекомендуем прочитать полное руководство пользователя. Данное руководство располагается в меню «Помощь» вкладки «Проведение анализа» ПО FRT Manager.**

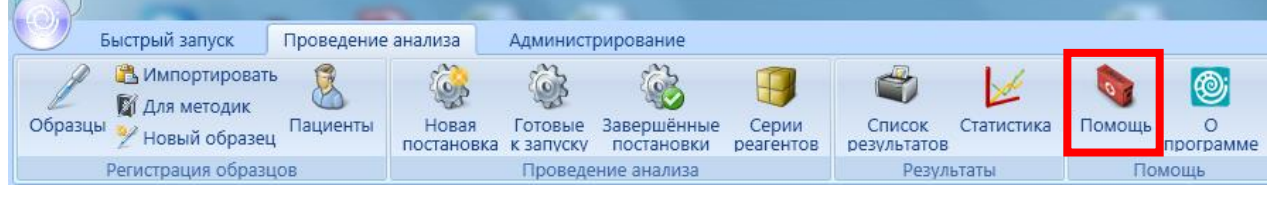

См. также Методические Рекомендации по проведению амплификации и анализу результатов при помощи программного обеспечения FRT Manager («ИнтерЛабСервис», Россия).

**Формат FRT Форма 1: REF** R-G8(RG,iQ,Dt,Ank); **REF** G-2951-1 / **VER** 08.10.20 / стр. 10 из 27

- 1. Поместить пробирки в карусель амплификатора Rotor-Gene (ячейки карусели пронумерованы, эти номера используются в дальнейшем для программирования положения проб в амплификаторе).
- 2. Запрограммировать прибор.

#### **Программирование амплификатора:**

**Для работы с прибором Rotor-Gene 3000 следует использовать программу Rotor**-**Gene версии 6, с приборами Rotor**-**Gene 6000 и Rotor-Gene Q – программу Rotor**-**Gene 6000 версии 1.7 (build 67) или выше.**

**Далее по тексту термины, соответствующие разным версиям приборов и программного обеспечения указаны в следующем порядке: для прибора Rotor**-**Gene 3000/для англоязычной версии программы Rotor**-**Gene 6000/Rotor**-**Gene Q/для русскоязычной версии программы Rotor**-**Gene 6000.**

- 1. Нажать кнопку *New/Новый* в основном меню программы.
- 2. Выбрать объем реакционной смеси и тип карусели: *Reaction volume/Объем реакции* – 25 мкл *36-Well Rotor/36-луночный ротор*
- 3. Нажать кнопку *Next/Далее*.
- 4. В верхней части окна нажать кнопку *Edit profile/Редактор профиля*.
- 5. Задать следующие параметры эксперимента:

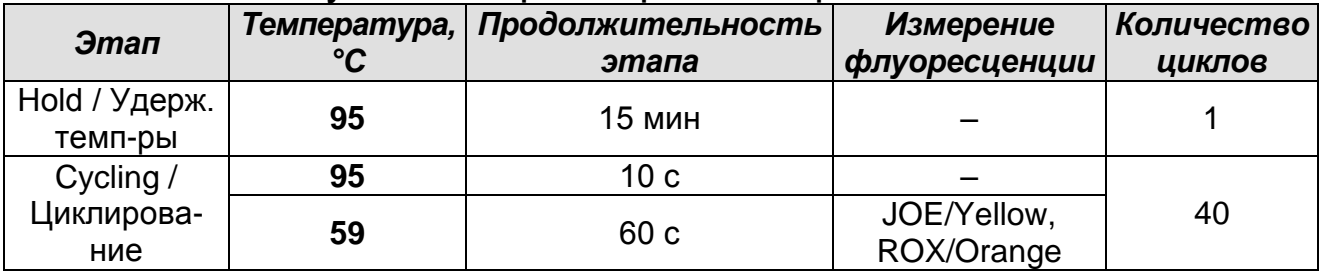

- 6. Нажать дважды кнопку *OK/Да*.
- 7. В нижней части окна нажать *кнопку Calibrate/Gain*  **Optimisation.../Опт.уровня сигн.**, выбрать функцию:<br>Perform Calibration Before 1<sup>st</sup> Acquisition/Perform *Perform Calibration Before 1st Acquisition/Perform Optimisation Before 1st Acquisition/Выполнить оптимизацию при 1-м шаге детекции*. Для всех красителей установить параметры *Min Reading/Миним. Сигнал* – 5Fl и *Max Reading/Максим. Сигнал* – 10Fl. Окно закрыть - нажать кнопку *Close/Закрыть*.
- 8. Нажать кнопку *Next/Далее*, запустить амплификацию кнопкой *Start run/Старт*.
- 9. Дать название эксперимента и сохранить его на диске (в этом файле будут автоматически сохранены результаты данного эксперимента).

В процессе работы амплификатора или по окончании его работы необходимо запрограммировать положение пробирок в карусели. Для этого надо использовать кнопку *Edit samples/Правка образцов* (в нижней правой части основного окна). Все исследуемые образцы и контроли обозначить как *Unknown/Образец*.

Анализ результатов амплификации ДНК *CamV* (канал ROX/Orange):

- 1. Нажать в меню кнопку *Analysis/Анализ*, выбрать режим анализа *Quantitation/Количественный*, нажать кнопку *Cycling A. ROX/Cycling A. Orange, Show/Показать*.
- 2. Отменить автоматический выбор *Threshold/Порог*.
- 3. В меню основного окна *Quantitation analysis/Количественный анализ* должны быть активированы кнопки *Dynamic tube/Динамич. фон* и *Slope Correct/Коррек. уклона*.
- 4. Выбрать линейную шкалу графического изображения результатов, нажав кнопку *Linear scale/Линейная шкала***,** в нижней части окна справа (если эта шкала активна по умолчанию, вместо кнопки *Linear scale/Линейная шкала* видна кнопка *Log scale/Лог.шкала*).
- 5. В меню окна *More settings/Outlier Removal/Устранение выбросов* установить значение NTC threshold/Порог Фона – ПФ (NTC) – **10%.**
- 6. В меню *CT Calculation/Вычисление CT* (в правой части окна) выставить Threshold/Порог = **0.05**.
- 7. В таблице результатов (окно *Quant. Results/Количественные Результаты*) появятся значения *Ct*.

Анализ результатов амплификации ЭК (эндогенного контроля) - ДНК растений (канал JOE/Yellow):

1. Нажать в меню кнопку *Analysis/Анализ*, выбрать режим анализа *Quantitation/Количественный*, нажать кнопку

#### *Cycling A. JOE/Cycling A. Yellow*, *Show/Показать*.

- 2. Отменить автоматический выбор *Threshold/Порог*.
- 3. В меню основного окна *Quantitation analysis/Количественный анализ* должны быть активированы кнопки *Dynamic tube/Динамич. фон*.
- 4. Выбрать линейную шкалу графического изображения результатов, нажав кнопку *Linear scale/Линейная шкала***,** в нижней части окна справа (если эта шкала активна по умолчанию, вместо кнопки *Linear scale/Линейная шкала* видна кнопка *Log scale/Лог.шкала*).
- 5. В меню окна *More settings/Outlier Removal/Устранение выбросов* установить значение NTC threshold/Порог Фона – ПФ (NTC) – **20%.**
- 6. В меню *CT Calculation/Вычисление CT* (в правой части окна) выставить Threshold/Порог = **0.1**.
- 7. В таблице результатов (окно *Quant. Results/Количественные Результаты*) появятся значения *Ct*.

### <span id="page-12-0"></span>**В. Проведение амплификации и анализ результатов при использовании прибора iCycler iQ/iQ5 (Bio-Rad, США).**

- 1. Включить прибор и блок питания оптической части прибора. Проводить измерения не менее, чем через 30 мин после включения оптической части прибора.
- 2. Открыть программу iCycler.
- 3. Задать схему планшета расположение пробирок в модуле и измерение флуоресцентного сигнала во всех пробирках по каналам JOE, ROX**.**
	- Для прибора **iQ5** для создания схемы планшета в окне *Selected Plate Setup* модуля *Workshop* нажмите кнопку *Create New* или *Edit.* Редактируйте схему планшета в режиме *Whole Plate loading.* Задайте объем реакции (*Sample Volume*) 25 мкл, тип крышек (*Seal Type*)*: Domed Cap,* тип пробирок (*Vessel Type*)*: Tubes.* Сохраните заданную схему планшета, нажав кнопку *Save&Exit Plate Editing*.
	- Для прибора **iCycler iQ** отредактировать схему планшета в окне *Edit Plate Setup* модуля *Workshop.* Для этого в опции *Samples: Whole Plate Loading* задать схему расположения образцов в реакционном модуле и указать

имя каждой пробы в окне *Sample Identifier*. В опции *Select and load Fluorophores* задать измерение флуоресцентного сигнала во всех пробирках по каналам JOE, ROX. Сохранить схему планшета, задав имя файла в окне *Plate Setup Filename* (с расширением .pts) и нажав кнопку *Save this plate setup* (в верхней части экрана). Можно редактировать уже использованный ранее *Plate Setup*, для этого в окне *Library* открыть *View Plate Setup*, выбрать нужный *Plate Setup* (файл с расширением .pts) и нажать кнопку *Edit* справа. Отредактированный файл нужно также сохранить перед использованием. Назначить использование данной схемы планшета, нажав кнопку *Run with selected protocol*.

4. Задать программу амплификации.

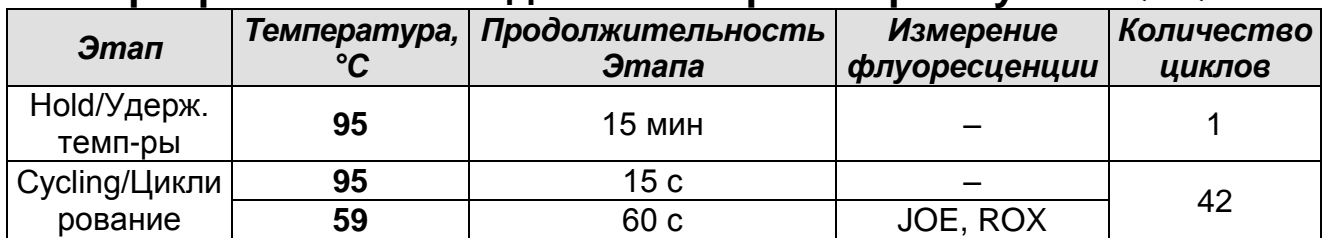

**Программа «GMO» для амплификатора iCycler iQ/iQ5**

- Для прибора **iQ5** для создания протокола в окне *Selected Protocol* модуля *Workshop* нажмите кнопку *Create New* или *Edit.* Задайте параметры амплификации и сохраните протокол, нажав кнопку *Save&Exit Protocol Editing*. При последующих постановках можно выбрать файл с этой программой в блоке *Protocol* (по умолчанию файлы протоколов сохраняются в папке *Users*).
- Для прибора **iCycler iQ** создать программу амплификации, выбрав опцию *Edit Protocol* модуля *Workshop*. Для этого в нижнем окне задать параметры амплификации (количество циклов, время и температуру циклирования), а в окне справа указать шаг считывания флуоресцентного сигнала: Cycle 3 – Step 2. Сохранить протокол, задав имя файла в окне *Protocol Filename (GMO.tmo)* и нажав кнопку *Save this protocol* (в верхней части экрана). При последующих постановках можно выбрать файл с этой программой в закладке *View Protocol* в модуле *Library*. Выбрав или отредактировав нужную программу, назначить ее использование, нажав кнопку *Run with selected plate*

*setup*.

- 5. Поместить предварительно подготовленные пробирки в модуль в соответствии с заданной схемой.
	- Для прибора **iQ5** перед запуском выполнения программы следует проверить правильность выбранного протокола *(Selected Protocol*) и схемы планшета *(Selected Plate Setup)*. Для запуска нажать кнопку *Run*. Выбрать для измерения факторов лунок вариант *Collect Well Factors from Experimental Plate.* Нажать кнопку *Begin Run***,** дать название эксперимента (в этом файле будут автоматически сохранены результаты данного эксперимента) и нажать *OK*.
	- Для прибора **iCycler iQ** перед запуском выполнения программы в окне *Run Prep* следует проверить правильность выбранного имени протокола и схемы планшета. Выбрать для измерения факторов лунок вариант *Experimental Plate* в меню *Select well factor source*. Задать объем реакционной смеси в окне *Sample Volume* – 25 мкл. Для запуска нажать кнопку *Begin Run*, дать название эксперимента (в этом файле будут автоматически сохранены результаты данного эксперимента) и нажать *OK*.
- 6. После окончания программы приступить к анализу результатов.

Анализ результатов амплификации ДНК *CamV*.

- 1. Для прибора **iQ5** выбрать в окне модуля данные по каналу ROX. При этом должен быть выбран режим анализа данных *PCR Base Line Subtracted Curve Fit* (выбирается по умолчанию). Чтобы установить уровень пороговой линии нужно перетащить ее курсором при нажатой левой кнопке мыши. Чтобы вывести на экран таблицу результатов, нажать кнопку *Results*.
- 2. Для прибора **iCycler iQ** в опции *PCR Quantification* **в меню**  *Select a Reporter* выбрать значок канала ROX-575. При этом должен быть выбран режим анализа данных *PCR Base Line Subtracted Curve Fit* (выбирается по умолчанию). В меню *Treshold Cycle Calculation* выбрать режим ручной установки пороговой линии и автоматический расчет базовой линии. Для этого в подменю *Baseline Cycles*

выбрать *Auto Calculated*, а в подменю *Threshold Position* выбрать *User Defined*. Чтобы установить уровень пороговой линии нужно перетащить ее курсором при нажатой левой кнопке мыши. Нажать на клавишу *Recalculate Threshold Cycles*. В таблице результатов появятся значения *Ct*.

Анализ результатов амплификации ЭК (эндогенного контроля) - ДНК растений.

- 1. Для прибора **iQ5** выбрать в окне модуля данные по каналу JOE, отключив кнопку ROX. При этом должен быть выбран режим анализа данных *PCR Base Line Subtracted Curve Fit* (выбирается по умолчанию). Чтобы установить уровень пороговой линии нужно перетащить ее курсором при нажатой левой кнопке мыши. Чтобы вывести на экран таблицу результатов, нажать кнопку *Results*.
- 2. Для прибора **iCycler iQ** в опции *PCR Quantification* в меню *Select a Reporter* выбрать значок канала JOE-530. При этом должен быть выбран режим анализа данных *PCR Base Line Subtracted Curve Fit* (выбирается по умолчанию). В меню *Treshold Cycle Calculation* выбрать режим ручной установки пороговой линии и автоматический расчет базовой линии. Для этого в подменю *Baseline Cycles* выбрать *Auto Calculated*, а в подменю *Threshold Position* выбрать *User Defined*. Чтобы установить уровень пороговой линии нужно перетащить ее курсором при нажатой левой кнопке мыши. Нажать на клавишу *Recalculate Threshold Cycles*. В таблице результатов появятся значения *Ct*.

#### <span id="page-15-0"></span>**Г. Проведение амплификации и анализ результатов при использовании прибора «ДТ-96» («ДНК-Технология», Россия).**

**ВНИМАНИЕ!** В приборе используются только пробирки со сферическими крышками.

- 1. Включить прибор и запустить программу «RealTime\_PCR v.7.3». В стартовом окне необходимо выбрать существующего оператора или добавить нового оператора и выбрать режим *Работа с прибором*.
- 2. В диалоговом окне *Список приборов* выбрать необходимый прибор и нажать кнопку *Подключить*.
- 3. В меню *Тест* выбрать команду *Создать новый тест*, ввести название нового теста – например, «CamV» - и

нажать кнопку *ОК*. В появившемся окне *Тест* задать следующие параметры:

- Тип качественный
- Метод Пороговый (*Ct*)
- Пробирки образец, контроль +, контроль –
- Контроли: положительный (К+) 1 , отрицательный (К-) 1
- Объем рабочей смеси в пробирке 25 мкл
- Флуорофоры HEX ВК; ROX специфика
- Задать программу амплификации (см. ниже) и нажать *ОК*.

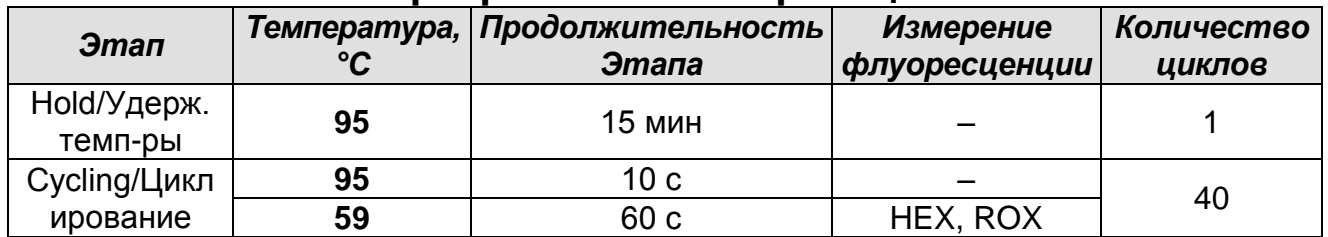

#### **Программа амплификации**

- 4. Нажать кнопку *Добавить тест* и в появившемся окне выбрать название «CamV», указать количество образцов и нажать *ОК*.
- 5. Присвоить имена образцам в графе *Идентификатор* появившейся таблицы. Указать расположение пробирок в рабочем блоке прибора.
- 6. Выбрать закладку *Запуск программы амплификации*, проверить параметры теста. Нажать кнопку *Открыть блок* и установить пробирки в строгом соответствии с указанным расположением пробирок в рабочем блоке прибора.
- 7. Последовательно нажать кнопки *Закрыть блок* и *Запуск программы*. Сохранить эксперимент.

Анализ результатов амплификации ДНК *CamV* и ДНК растений (каналы ROX и HEX соответственно).

- 1. Перейти в режим *Просмотр архива* и открыть сохраненный файл данных. Указать в выпадающем списке *Тип анализа*: «*Ct (Cp) для всех каналов*».
- 2. Указать в выпадающем списке *Метод*: «*Пороговый (Сt)».*
- 3. Отключить фитирование (сглаживание) кривых.
- 4. Нажать кнопку *Изменить параметры анализа* и выставить критерии положительных результатов по нижней и верхней границам 10 %. Опцию *Нормализация данных*

не использовать (галочка напротив соответствующей графы должна отсутствовать).

5. Для каждого канала проверить правильность автоматического выбора пороговой линии. В норме пороговая линия должна пересекать только сигмообразные кривые накопления сигнала положительных образцов и контролей и не пересекать базовую линию. В случае если это не так, необходимо установить пороговую линию вручную на уровне 5-10 % от максимального значения флуоресцентного сигнала ПКО.

#### <span id="page-17-0"></span>**Д. Проведение амплификации и анализ результатов при использовании прибора «АНК-16»/«АНК-32» (ЗАО «Синтол», Россия).**

Включить прибор в соответствии с инструкцией по эксплуатации. Запустить программу «ПЦР». Нажать клавишу *Активация* для прогрева крышки прибора. Время прогрева прибора составляет 15-20 минут.

**ВНИМАНИЕ!** В приборе используются только пробирки со сферическими крышками.

Создание программы амплификации

1. Выбрать пункт меню *Циклический*. В появившемся окне при нажатой (не активной) кнопке *Редактировать таблицу* задать программу амплификации:

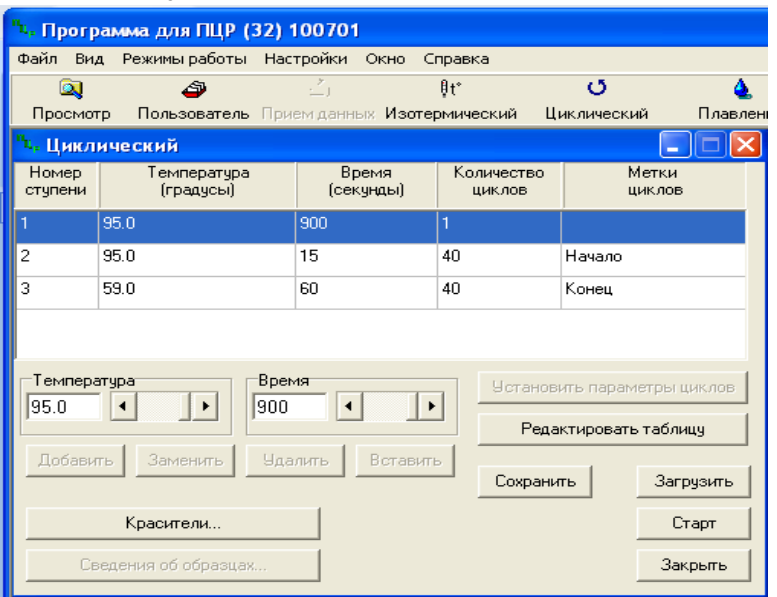

2. Температура и время каждого шага/ступени амплификации устанавливаются в нижней половине окна, с помощью клавиатуры или бегунков. После установки каждого

значения необходимо нажать кнопку *Заменить*. Для изменения количества шагов используются кнопки *Добавить*, *Удалить* и *Вставить*.

- 3. Для установки количества циклов в окне *Циклический* нажать кнопку *Установить параметры циклов*. В появившемся окне установить следующие значения *Начало* – шаг 2, *Конец* – шаг 3, *Количество циклов* – 40 и нажать кнопку *Применить*.
- 4. В том же окне (*Циклический*) нажать кнопку *Красители* и в появившемся списке отметить используемые каналы детекции: R6G и ROX, затем нажать *ОК*.
- 5. Для сохранения программы амплификации в окне *Циклический* выбрать *Сохранить*. В открывшемся окне выбрать *Создать пользователя* или выбрать пользователя из списка в левом верхнем углу. При создании пользователя задать имя пользователя и нажать *ОК*. Отметив в списке имя пользователя, нажать *Сохранить*. В появившемся окне ввести название программы (метода) – например, «CamV» – и нажать *ОК*.

Запуск амплификации.

- 1. Для запуска ранее созданной программы в окне *Циклический* выбрать *Загрузить*, далее соответствующего пользователя в левой части окна и название программы (метода) в правой, далее нажать *Загрузить*.
- 2. В окне *Циклический* нажать кнопку *Сведения об образцах*. Задать названия образцов, используя строку ввода в правой части и кнопку *Задать* (над строкой ввода). С помощью функции *Кратность* можно указать число повторов одного образца (не более 3-х) для автоматического заполнения строк таблицы одноименными названиями. Тип всех образцов (список в правом верхнем углу) указывается, как «ИО» (испытуемый образец); этот тип образцов используется по умолчанию. Необходимо задать названия образцов для каждого используемого канала в отдельности, переключая вкладки каналов слева вверху окна. Доступна функция копирования и вставки списка образцов, заданного для одного канала на другие каналы (список копируется

целиком, выделение не предусмотрено). После заполнения таблицы нажать *ОК*.

3. Открыть крышку прибора и установить пробирки со сферическими крышками в соответствующие ячейки, закрыть и завинтить крышку. Ячейки нумеруются следующим образом (вид сверху):

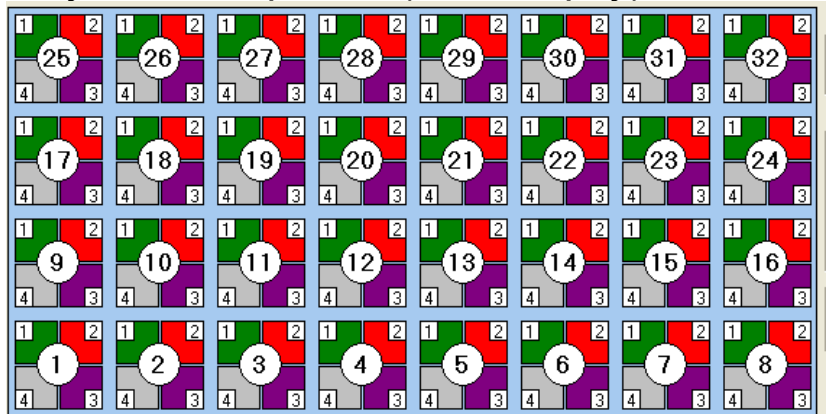

- 4. Проверить правильность заданной программы и нажать *Старт* для запуска теста.
- 5. При появлении окна *Проверка времени измерения*, выбрать 2, нажать *OK*. После этого программа амплификации начнёт выполняться.
- 6. После завершения амплификации перейти к анализу результатов.

Анализ результатов амплификации ДНК *CamV* и ЭК (эндогенного контроля) ДНК растений (каналы ROX и R6G соответственно).

1. В меню *Настройки* выбрать пункт *Расчет*. В открывшемся окне установить следующие значения параметры:

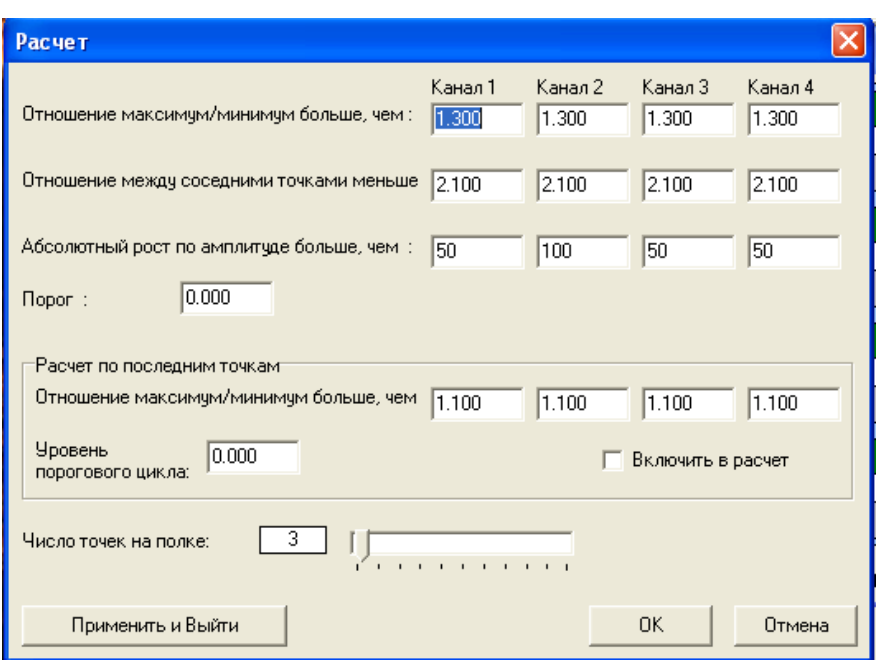

После установки параметров нажать *OK*. Данные установки сохранятся при следующем запуске программы «ПЦР».

2. Нажать кнопку *Просмотр*. Файлы результатов автоматически сохраняются во внутренние папки программной папки *FILES*, нумерованные соответствующим годом и месяцем постановки. Используемое по умолчанию имя файла содержит дату и время постановки (Число-Часы-Минуты-Секунды). Имя файла можно изменить через папку *FILES*. Файлы результатов имеют расширение *\*.pcr*. В правой части окна выбрать год и месяц данной постановки, ниже из списка выбрать имя искомого файла результатов.

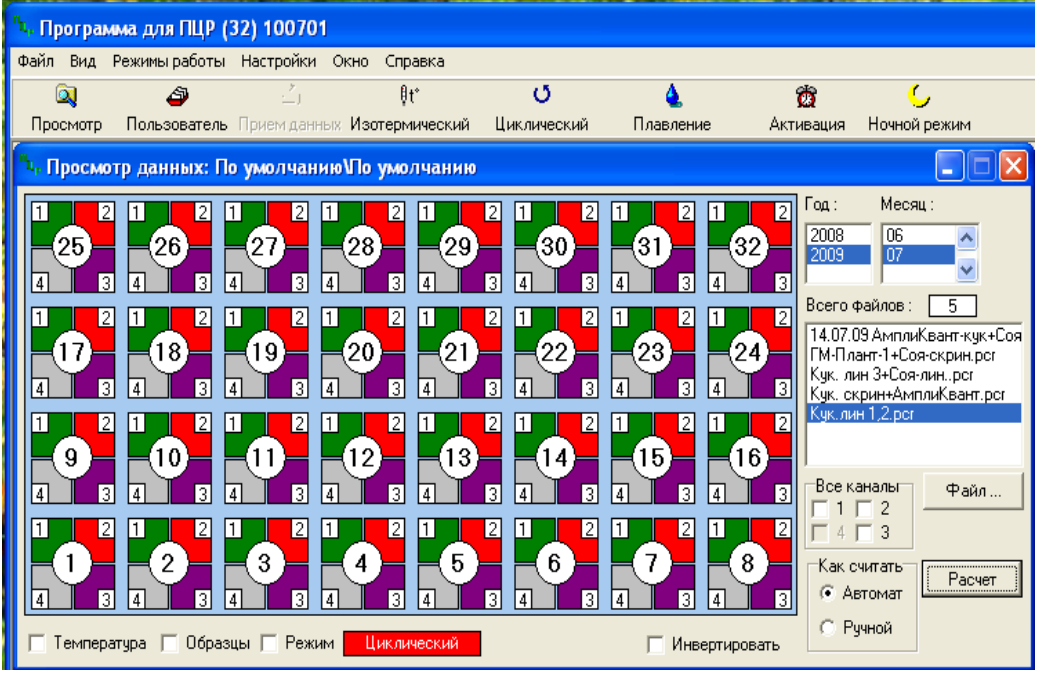

3. В окне *Просмотр данных* отметить галочкой пункт *Режим*.

**Формат FRT Форма 1: REF** R-G8(RG,iQ,Dt,Ank); **REF** G-2951-1 / **VER** 08.10.20 / стр. 21 из 27

В появившемся окне в пункте *Номер ступени для расчета* выставить значение 3 (если выставлено другое значение). Закрыть окно *Режим*.

- 4. В окне *Просмотр данных* выставить режим *Автомат*, если он не выбран, далее нажать кнопку *Расчет*. Появится окно с нормированными графиками и значениями пороговых циклов для всех ячеек по всем использованным каналам детекции. Для перехода на другую страницу нажать на кнопку с цифрой (соответствующей номеру первой показываемой в списке образцов ячейки) в верхнем правом углу окна. Для печати или сохранения результатов в формате *txt* нажать соответствующие кнопки в верхнем левом углу.
- 5. Образцы, для которых получены значения *Ct* (значения указаны в графе *Цикл* окна результатов) являются положительными. Образцы, для которых *Сt* рассчитать не удалось (вместо значений *Сt* в графе *Цикл* стоит «≥40») считаются отрицательными.

## <span id="page-21-0"></span>**ИНТЕРПРЕТАЦИЯ РЕЗУЛЬТАТОВ**

Результаты интерпретируются на основании наличия (или отсутствия) пересечения кривой флуоресценции с установленной на соответствующем уровне пороговой линией (что соответствует наличию (или отсутствию) значения порогового цикла *Ct* в соответствующей графе в таблице результатов).

- 1. Учет результатов анализа следует начинать с результатов амплификации ДНК контрольных образцов. Для положительного контроля амплификации в таблицах результатов по каналам **JOE/Yellow/HEX/R6G** и **ROX/Orange** должны присутствовать значения порогового цикла *Ct*. Для отрицательного контрольного образца и отрицательного контроля амплификации значения порогового цикла *Ct* по всем каналам должны отсутствовать.
- 2. В образце обнаружена ДНК *CamV*, если в таблице результатов по каналу **ROX/Orange** для него определено значение порогового цикла *Ct*.

#### **Возможные ошибки:**

1. Отсутствие в исследуемом образце положительного сигнала

по каналу **JOE/Yellow/HEX/R6G** требуется повторное исследование данного образца, начиная с этапа ПЦР. При повторном получении аналогичного результата следует повторно провести экстракцию ДНК и ПЦР.

2. Появление любого значения *Ct* в таблице результатов для отрицательного контроля ПЦР (**ТЕ-буфер**) (на любом из каналов) свидетельствует о наличии контаминации реактивов. В этом случае результаты анализа положительных образцов считаются недействительными. Требуется повторить анализ всех положительных по данному каналу детекции проб, а также предпринять меры по выявлению и ликвидации источника контаминации.

#### **СРОК ГОДНОСТИ. УСЛОВИЯ ТРАНСПОРТИРОВАНИЯ И ХРАНЕНИЯ**

**Срок годности.** 9 мес. Набор реагентов с истекшим сроком годности применению не подлежит. Срок годности вскрытых реагентов соответствует сроку годности, указанному на этикетках для невскрытых реагентов, если в инструкции не указано иное.

**Транспортирование.** Комплект реагентов транспортировать при температуре от 2 до 8 °С не более 5 сут.

**Хранение.** Набор реагентов «ПЦР-комплект» хранить при температуре от 2 до 8 °С, кроме ПЦР-смеси-1-FRT *CamV* и полимеразы (TaqF). ПЦР-смесь-1-FRT *CamV* и полимеразу (TaqF) хранить при температуре от минус 24 до минус 16 °С. ПЦР-смесь-1-FRT *CamV* хранить в защищенном от света месте.

#### <span id="page-23-0"></span>**ГАРАНТИЙНЫЕ ОБЯЗАТЕЛЬСТВА ИЗГОТОВИТЕЛЯ**

Изготовитель гарантирует соответствие основных параметров и характеристик набора реагентов требованиям указанным в технической и эксплуатационной документации, в течение указанного срока годности при соблюдении всех условий транспортирования, хранения и применения.

Рекламации на качество набора реагентов направлять по адресу 111123, г. Москва, ул. Новогиреевская, дом 3А, e-mail: obtk@pcr.ru)<sup>1</sup>.

 $\overline{a}$ 

 $1$  Отзывы и предложения о продукции «АмплиСенс» вы можете оставить, заполнив анкету потребителя на сайте: [www.amplisens.ru.](http://www.amplisens.ru/)

### <span id="page-24-0"></span>**СИМВОЛЫ, ИСПОЛЬЗУЕМЫЕ В ПЕЧАТНОЙ ПРОДУКЦИИ**

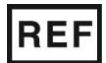

Номер в каталоге

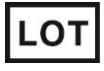

Код партии  $\sum$  Максимальное

**RUO** 

Только для исследовательских и иных немедицинских целей

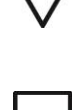

Использовать до

сопроводительной документации

Осторожно! Обратитесь к

число тестов

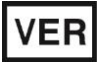

Дата изменения

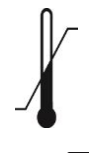

Ограничение температуры

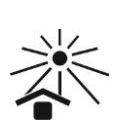

 $|i\rangle$ 

эксплуатации Не допускать попадания солнечного света

Обратитесь к руководству по

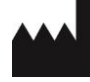

Производитель Дата

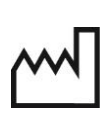

изготовления

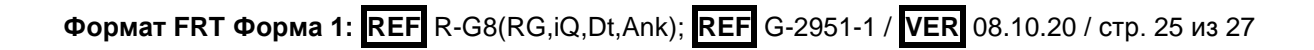

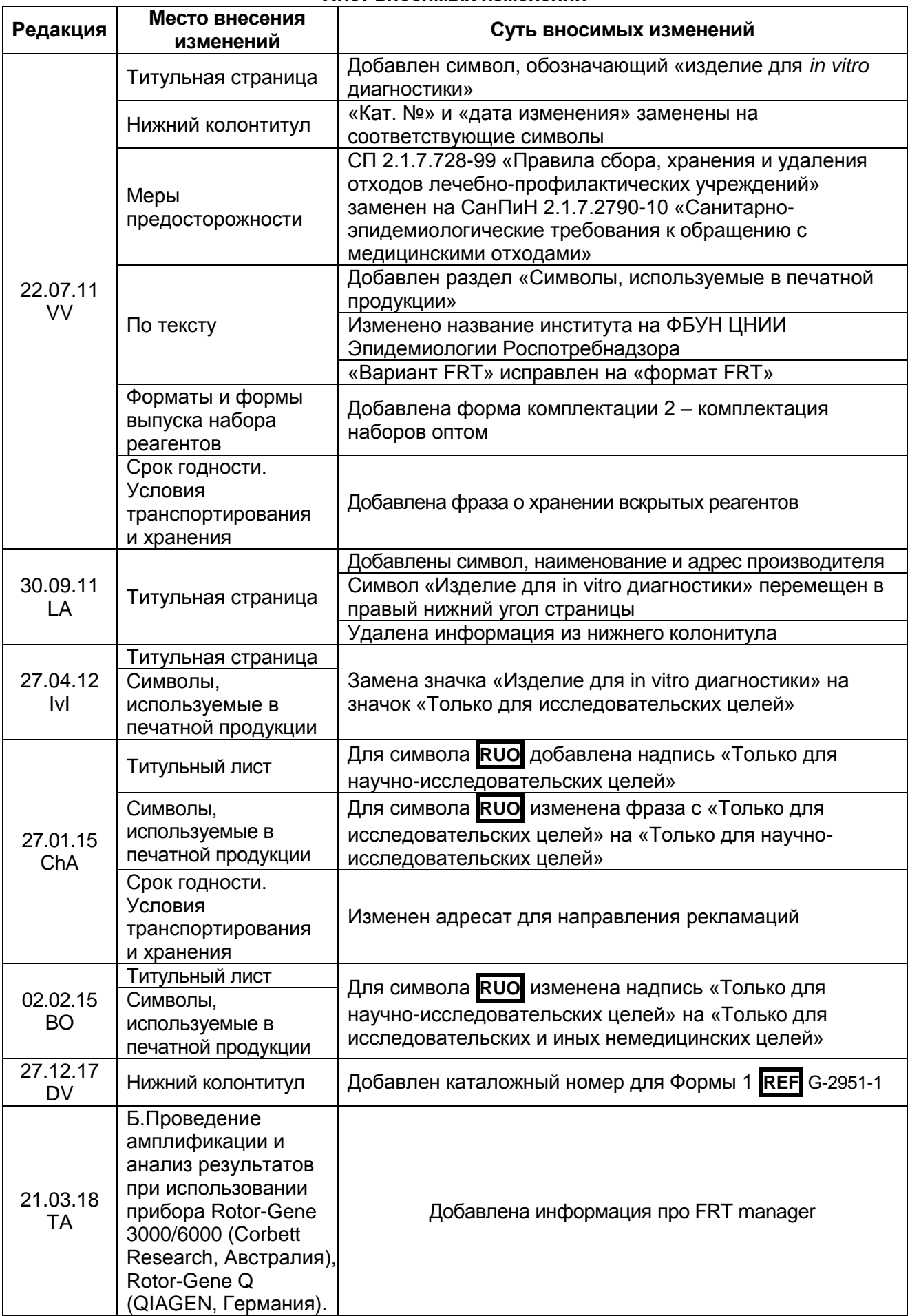

#### **Лист вносимых изменений**

**Формат FRT Форма 1: REF** R-G8(RG,iQ,Dt,Ank); **REF** G-2951-1 / **VER** 08.10.20 / стр. 26 из 27

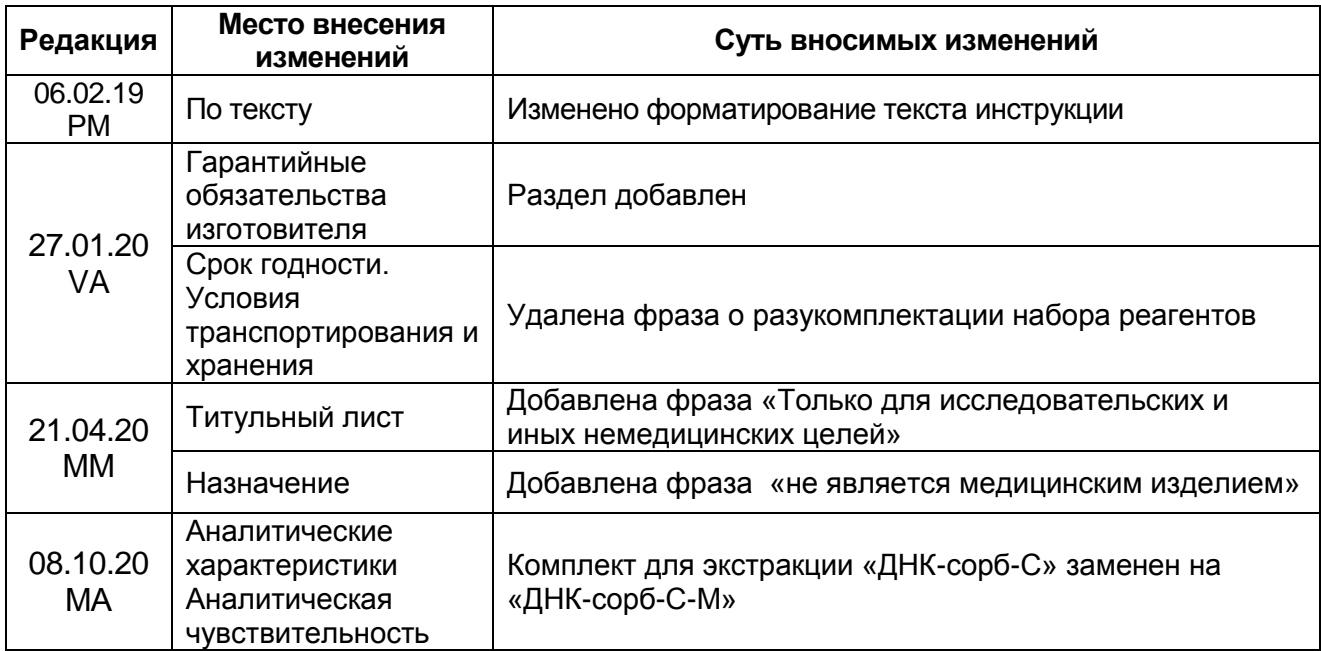